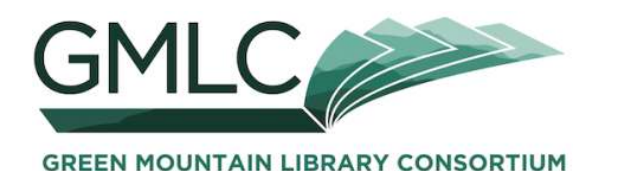

- 1. Go to **gmlc.overdrive.com**
- 2. Click on **Help.**

Click on **Devices** and select the device you will use. **MY DEVICE** (e.g., Kindle HD, iPod)**:** 

Different devices use different apps/software **APP/SOFTWARE I NEED** (if any - e.g., OverDrive for iOS)**:** 

and are compatible with different formats. **FORMATS I CAN USE:** 

ebooks audio(e.g., Kindle, PDF)

 $(e.g., MP3)$ 

## Click on **Getting started with...**

Follow the step-by-step directions to get the app/software you need (if any) and to understand the download process.

- 3. **Sign in** to your account—either within the Overdrive app or at **gmlc.overdrive.com**, depending on your device.
	- select **Kimball Public Library** from the list
	- enter your password:

## **2VSPKØØØ \_\_ \_\_ \_\_ \_\_ \_\_**

[case sensitive, and use zeroes, not Os]

4. Under **My account**, at **Settings** you can set your preferences: for lending periods, maturity level, and more.

5. Look for something to read or listen to. Click on  $\mathbb Q$  to

- ~browse by **Subjects** or **Collections**,
	- ~do a **Search**,

~or use **Advanced >**.

Within search results, you can **Filter search by**:

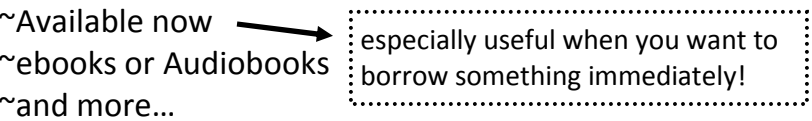

6. You can tell at a glance whether an item is **Available** or on a **Wait List**. You can also tell whether an item is an **Ebook** or an **Audiobook.** 

Learn more about an item by clicking on the cover art. You can see a **Description** and **Reviews**, and read or listen to a **Sample**.

If the item is available, click on **Borrow**. This places the item in your **Loans**. You can borrow up to three items at any given time.

If the item is checked out, click on **Place a Hold** to reserve it. You can reserve up to five items at any given time. *(Make sure to set your e-mail account to accept messages from noreply@listenupvermont.org.)* 

7.Once an item is in your **Loans**, you can **Download** it. This allows you to read/listen without being connected to the Internet. Make sure to select the correct ebook/audio format for your device!

If you are using a Kindle, you will be redirected to the amazon.com website to complete the download process . You will need to log in to your Amazon account. **AMAZON SIGN IN / PASSWORD:**

**Need help?** Make an appointment at the Librarywe are glad to show you the ropes!